1. Start NIST MS Searchv2.0:

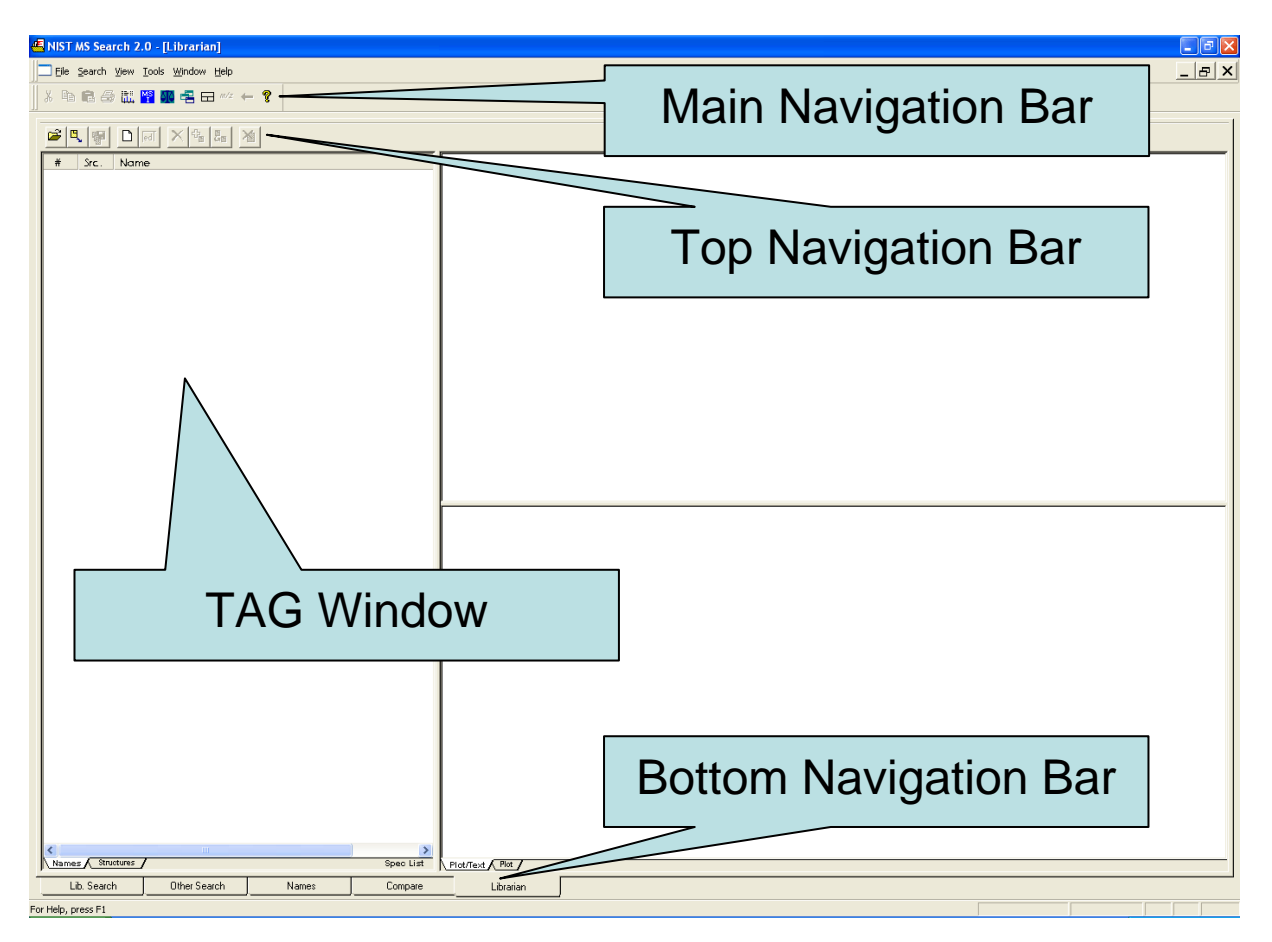

- 2. Select folder 'Librarian' from the bottom navigation bar
	- 2.1. be sure that the TAG window of the folder 'Librarian' is empty

3. Press 'open file' button (top navigation bar), go to URL with unzipped library files and change type of data file to 'all files (\*.\*)'

**BUT DEIXERY** 

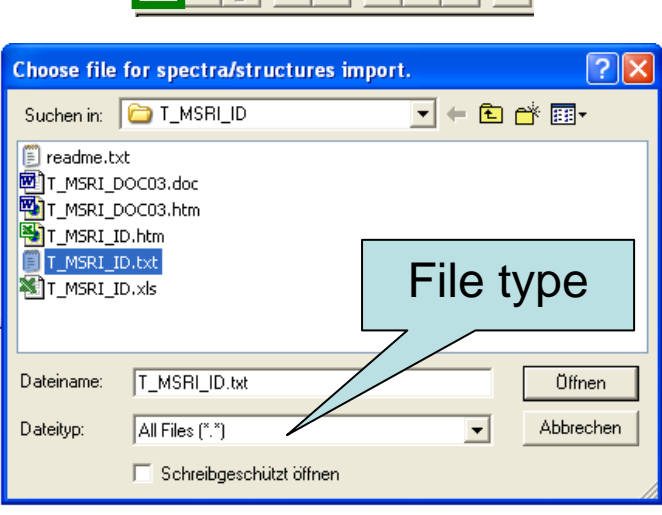

4. Select MSRI library file (\*.txt) and press 'open'  $\rightarrow$  then you see this window

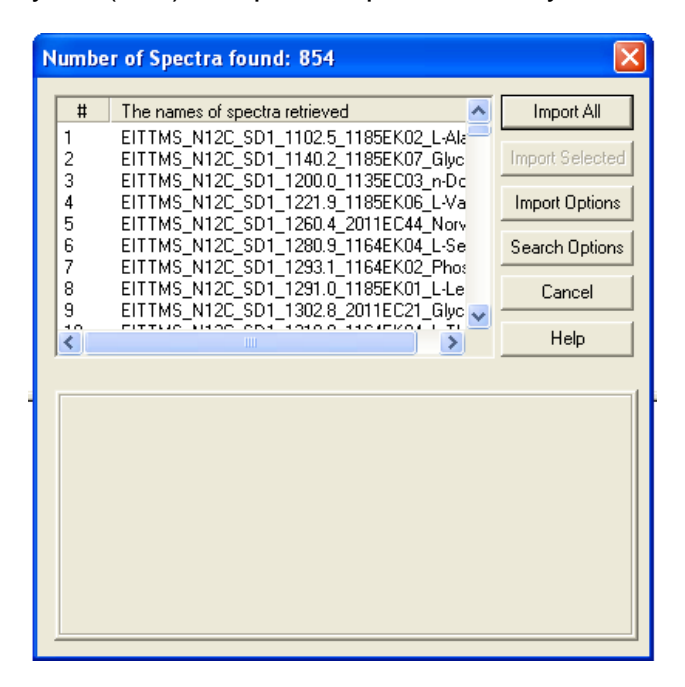

5. Set 'Import Option' (see picture above) to 'Include Synonyms' (see below)  $\rightarrow$  press 'OK'

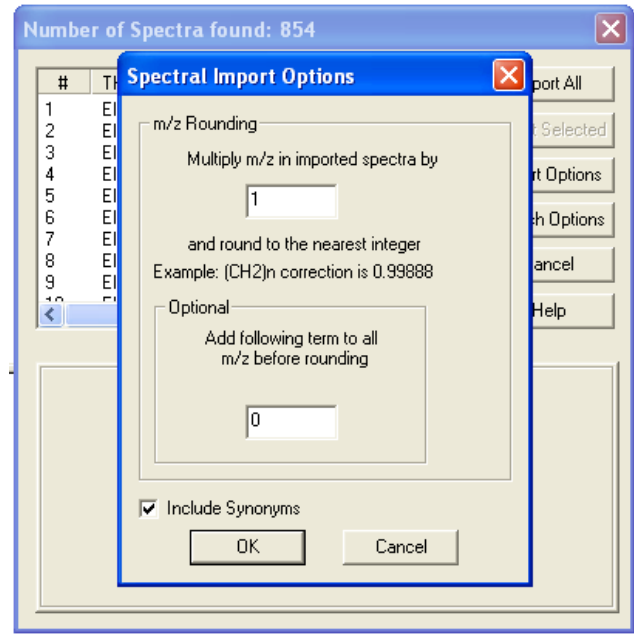

## 6. Then press 'Import All'

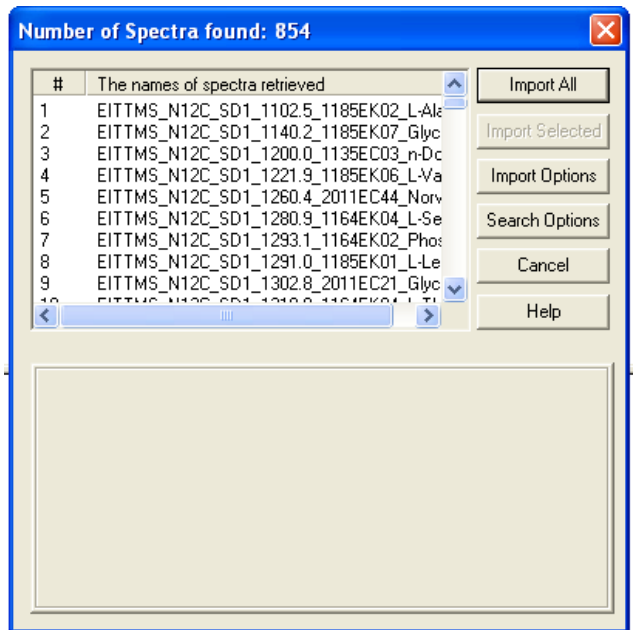

7. Interrupt search by pressing 'Cancel', then 'OK'.

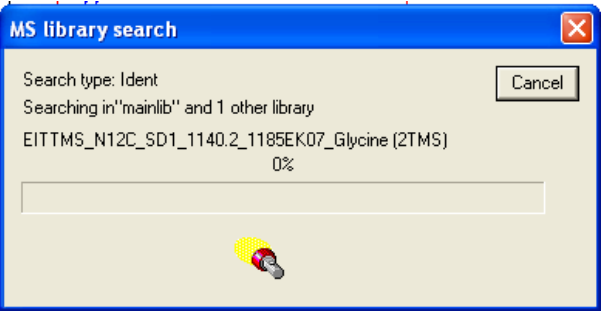

8. Select all with 'Ctrl'+'A' ('Apple' + A).

(Alternative go with the mouse into the TAG window and press the right mouse button. From the drop down menu you can select 'Select All').

9. Press 'add to library' button (top navigation bar).

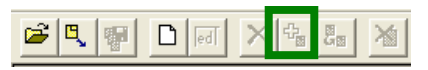

(9a. Convert to \*.msi: Press right mouse button and from the drop down menu select 'Export selected'. Select 'NIST.MSI', put a name for this file and save.)

10. Type in name of library (user defined), press 'OK' and wait.

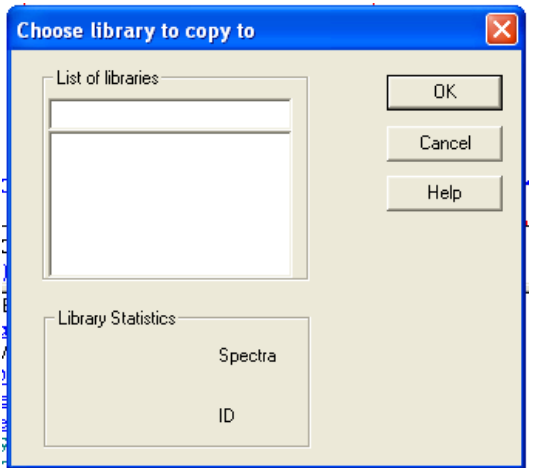

11. Your library is now available under 'Names' folder (bottom navigation bar) with the user defined name

## **Search Library:**

- go to 'Names' folder (bottom navigation bar) & select library
- then you can type in 'Name' and you can search for chemical names

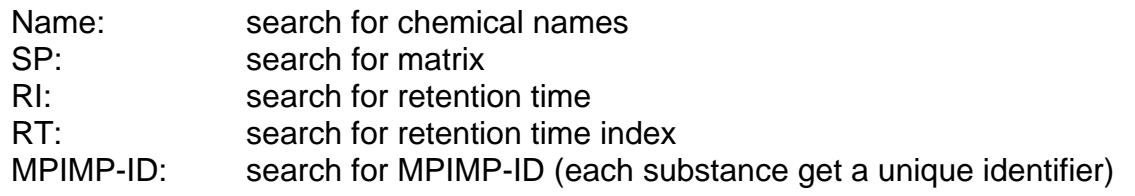

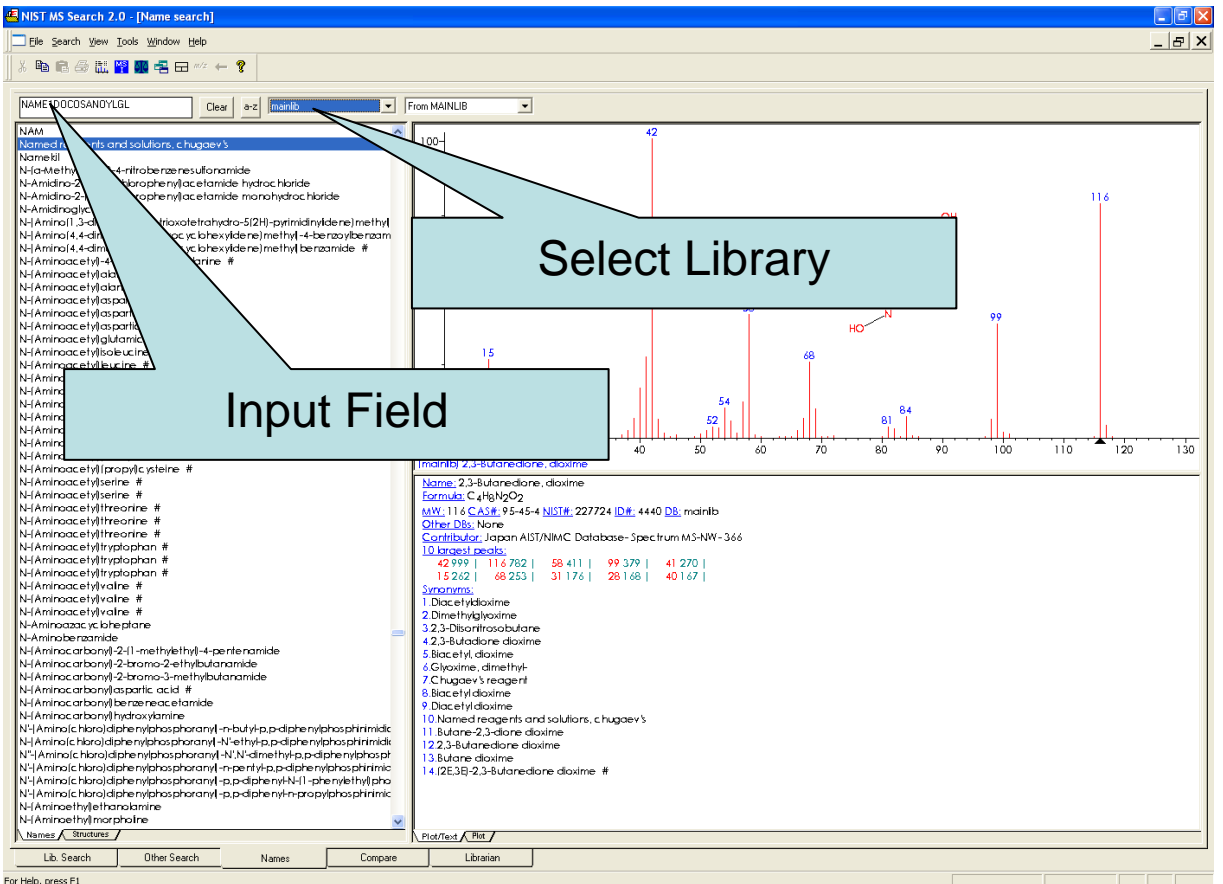

For Help, press F1

**Remove Library:** If you want to remove a library go to the 'NIST' folder in the operating system browser (eg. Microsoft Windows Explorer), select 'MSSerach' folder and delete the library folder